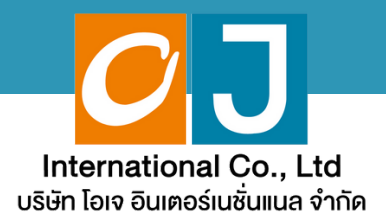

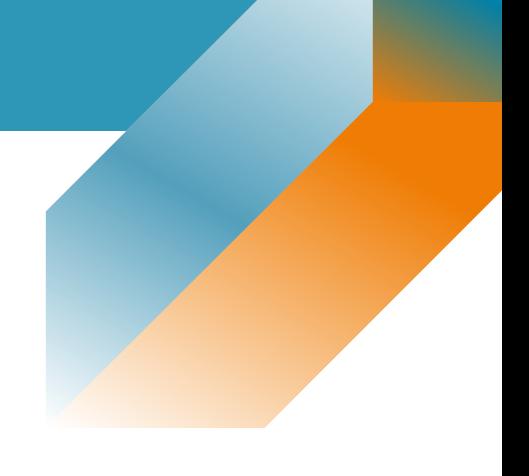

## **User Manual**

## **Shaereholder**

## **For Smartphone or Tablet**

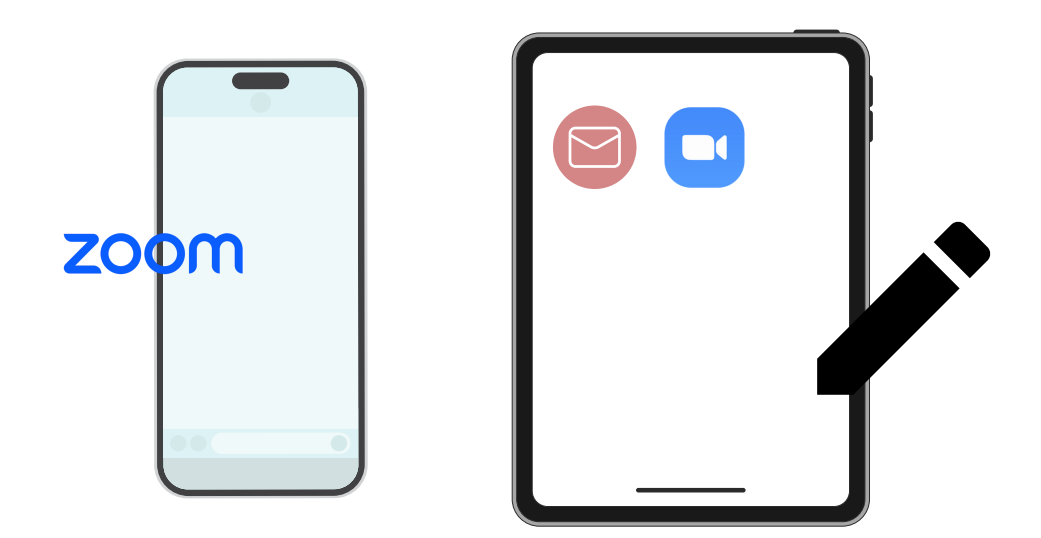

**Need Help? Please contact Hot Line: 089-527-5588 (English only) Mon-Fri 08.30 am. – 17.30 pm**

# **list of contents**

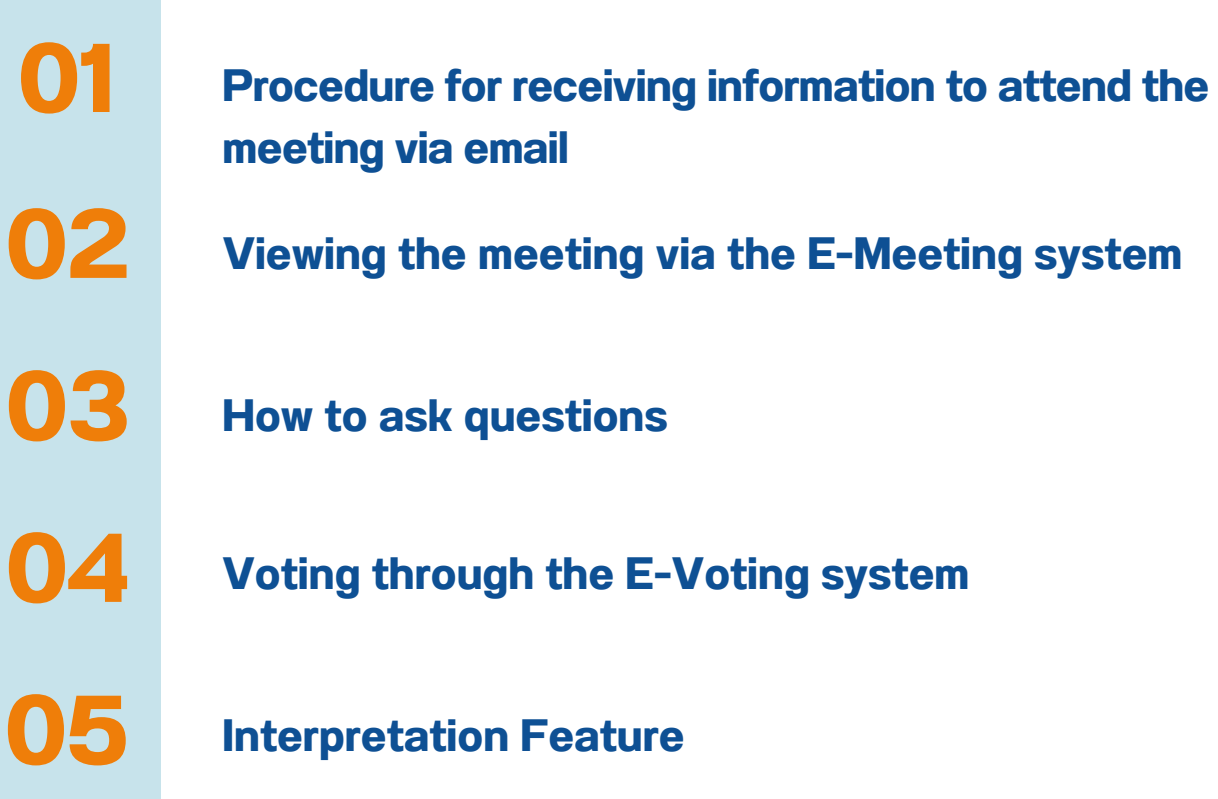

**Need Help? Please contact Hot Line: 089-527-5588 (English only) Mon-Fri 08.30 am. – 17.30 pm**

# **Procedure for receiving information 01 to attend the meeting via email**

#### **STEP 1**

Once the Company has verified the documents, the shareholder will receive an email from E-meeting Service. It will be sent by OJ International Co., Ltd. (e-agm@ojconsultinggroup.com) and specify the subject as the abbreviation of the securities.

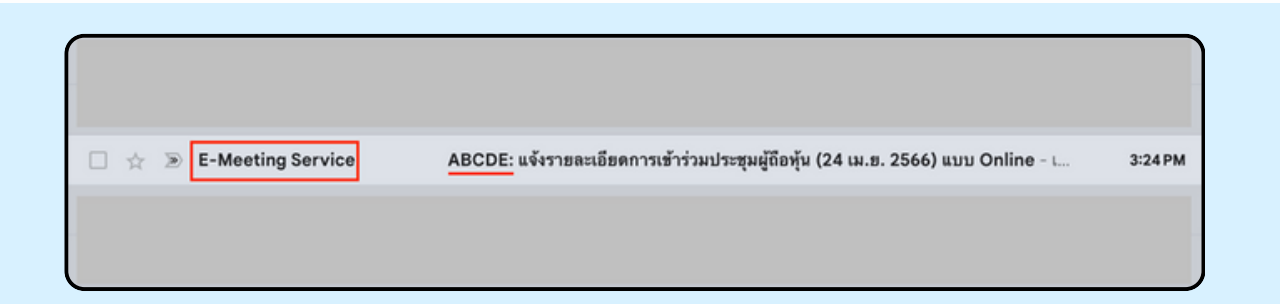

#### **STEP 2**

Open the mentioned email; please check your name and last name, date, and time you can click on the link to join the meeting and acknowledge the preparation of information for the meeting. The information that must be prepared includes the account's number and the ID number of the shareholder

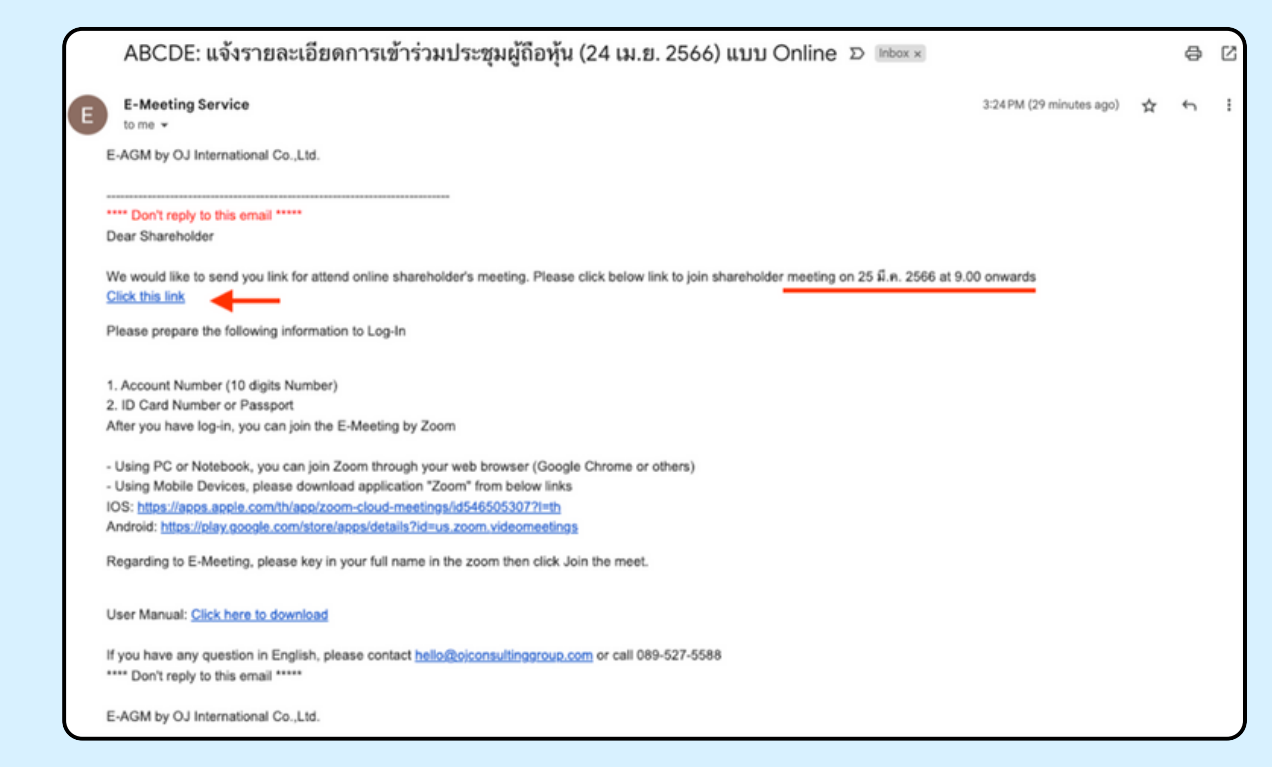

#### **STEP 3**

When it meets the specified date and time, click at "Click here to join online meeting" to open a Web Browser, the system will ask to fill out the account number and ID number of the shareholder. Then put a checkmark to accept the term and condition of attending the meeting and click the "Register to attend the meeting"

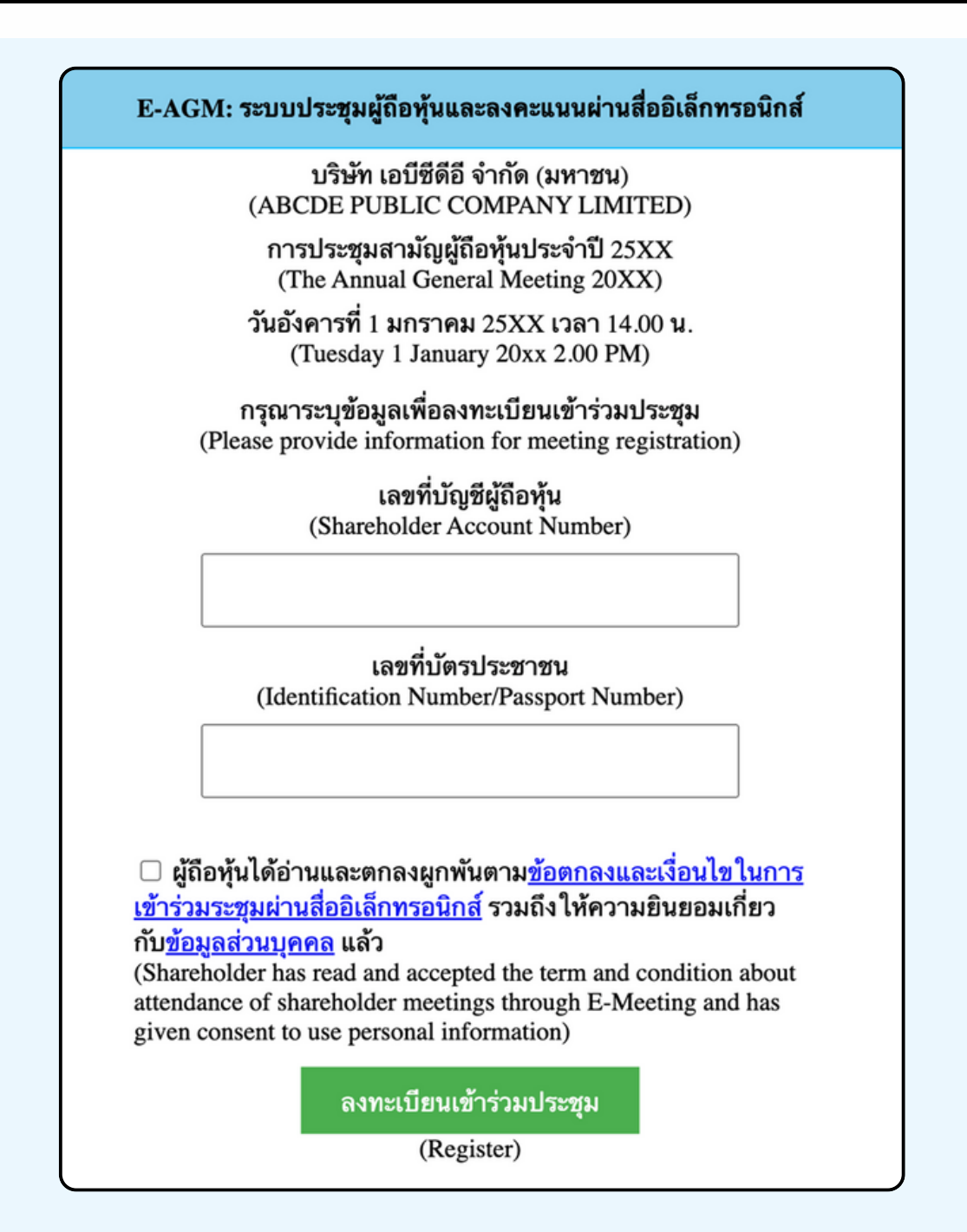

**SUPPOSE THE SHAREHOLDER CLICKS ON THE LINK BEFORE THE SPECIFIED TIME, IN THIS CASE THE SYSTEM WILL INFORM THAT**

**"The system has not yet opened for online meeting"**

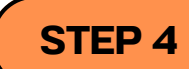

Check the name, surname and number of shares of the shareholder, then click "Confirm to attend the meeting" to attend the meeting.

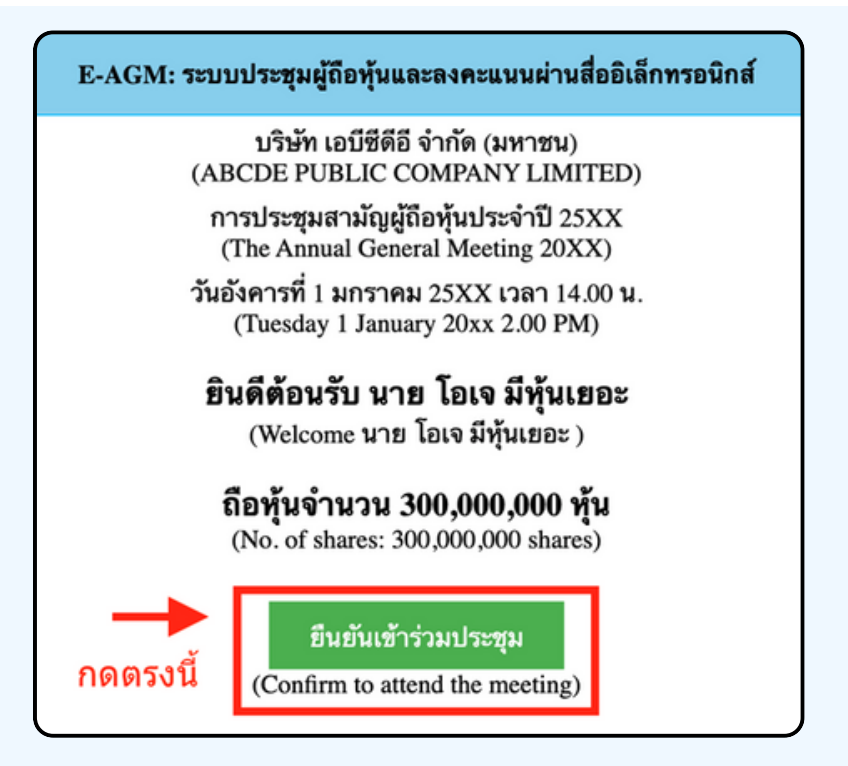

#### **STEP 5**

When joining the meeting, there will be two buttons to choose: E-Meeting and E-Voting (please see below figure)

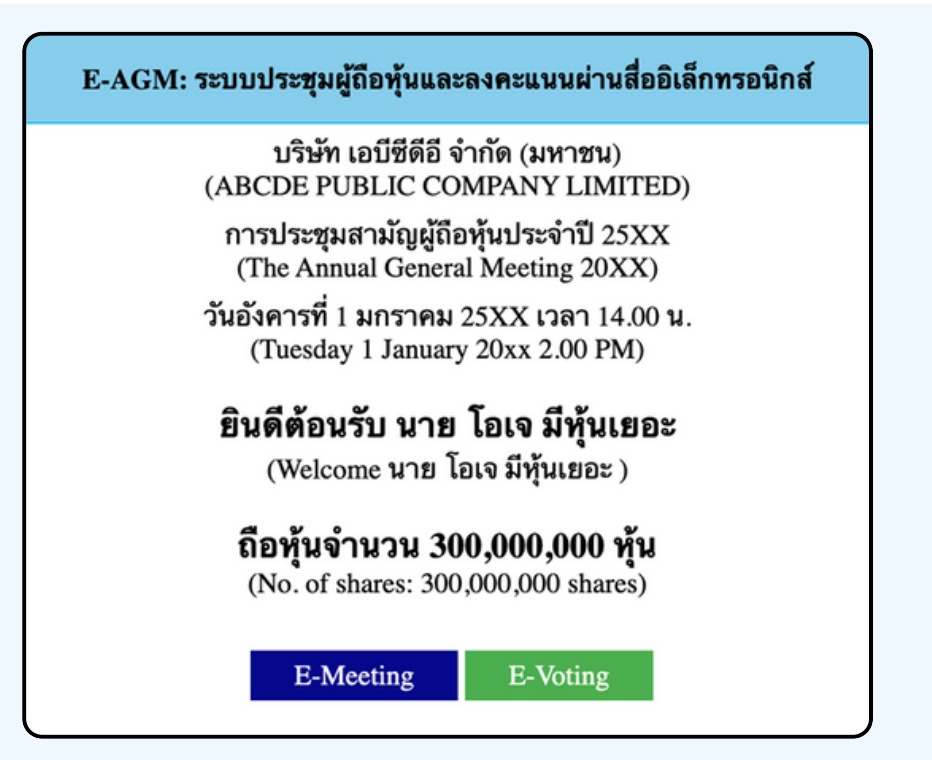

#### **STEP 6**

Click "E-Meeting" to visit the live video and audio system from the meeting through the E-meeting program

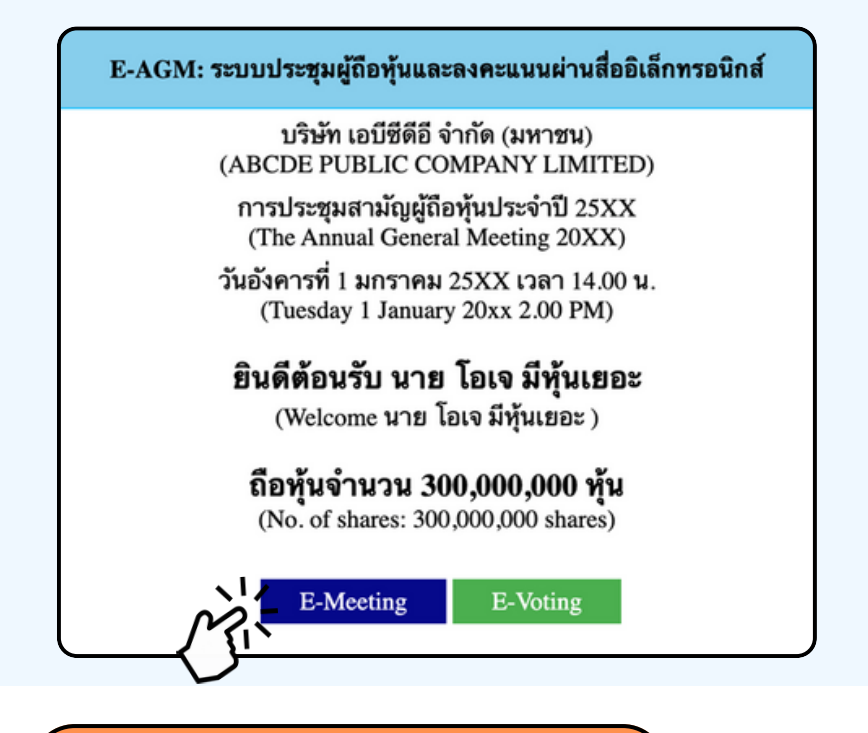

**STEP 7**

Click "E-Voting" to vote on each agenda

E-AGM: ระบบประชุมผู้ถือหุ้นและลงคะแนนผ่านสื่ออิเล็กทรอนิกส์ บริษัท เอบีซีดีอี จำกัด (มหาชน) (ABCDE PUBLIC COMPANY LIMITED) การประชุมสามัญผู้ถือหุ้นประจำปี  $25XX$ (The Annual General Meeting 20XX) วันอังคารที่ 1 มกราคม 25XX เวลา 14.00 น. (Tuesday 1 January 20xx 2.00 PM) ยินดีต้อนรับ นาย โอเจ มีหุ้นเยอะ (Welcome นาย โอเจ มีหุ้นเยอะ ) ้ถือหุ้นจำนวน 300,000,000 หุ้น (No. of shares: 300,000,000 shares) E-Votin **E-Meeting** 

#### Using E-Meeting (when click E-Meeting button from the main Browser)

The first step of using E-Meeting via mobile phone is installation of Zoom Meeting application in your mobile phone before joining E-Meeting. You can download Zoom application for Smart Phone at the below details;

#### **iOS operating system:**

https://itunes.apple.com/th/app/zoom-cloudmeetings/id546505307

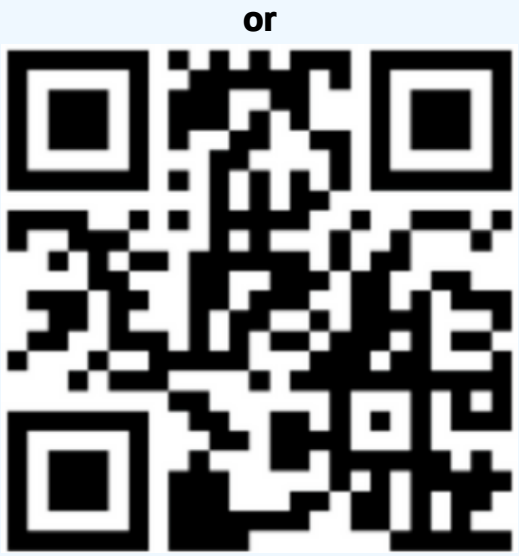

Scan QR Code ZOOM Cloud Meetings for iOS

#### **Android operating system:**

https://play.google.com/store/apps/details?id=us.zoom.videomeetings

**or**

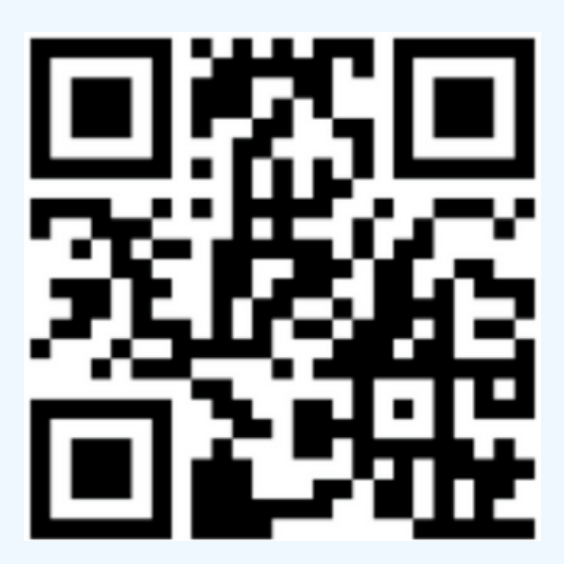

Scan QR Code ZOOM Cloud Meetings for Android

As shown below, when attendees join the E-Meeting, please click the "E-Meeting" button from the main Web Browser

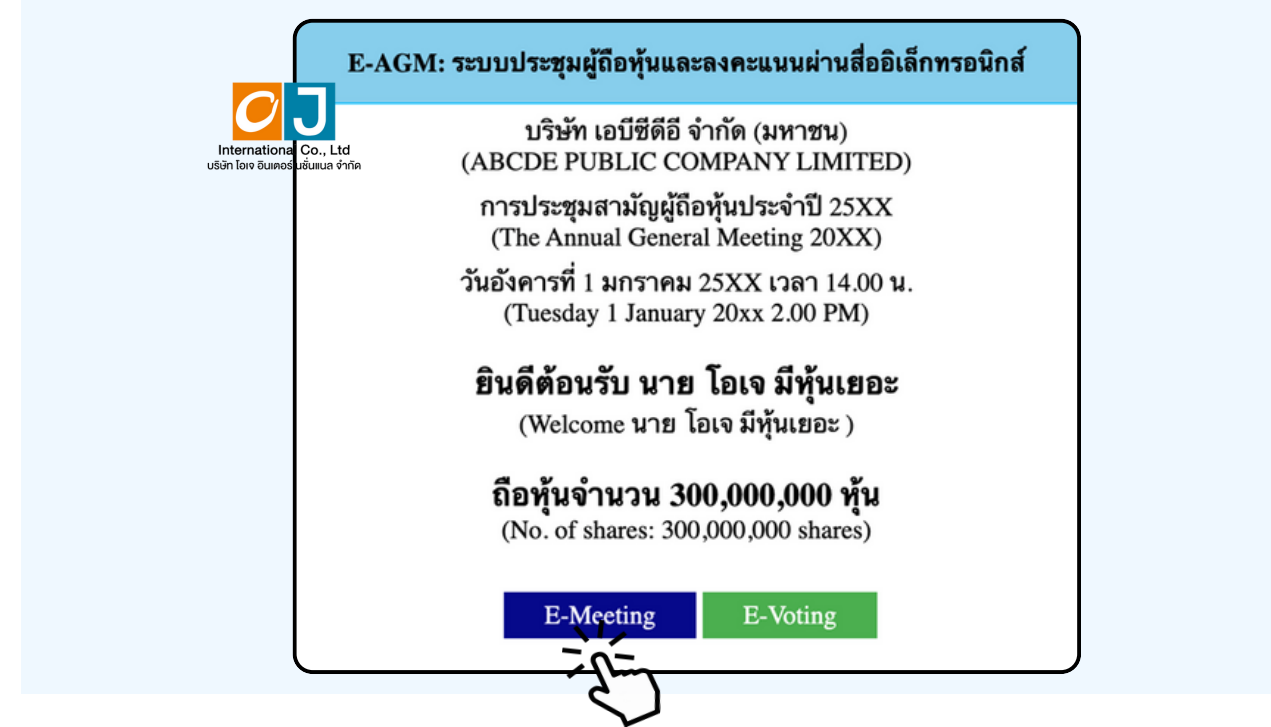

Your device will ask if you want to turn on Zoom or not; press to open the Zoom application and enter the name, and last name of the attendee, then click Continue, as in the figure below.

(Shareholders are natural persons; fill in the name and surname of stock owners. If the shareholder is a juristic person, fill in the name of the juristic person)

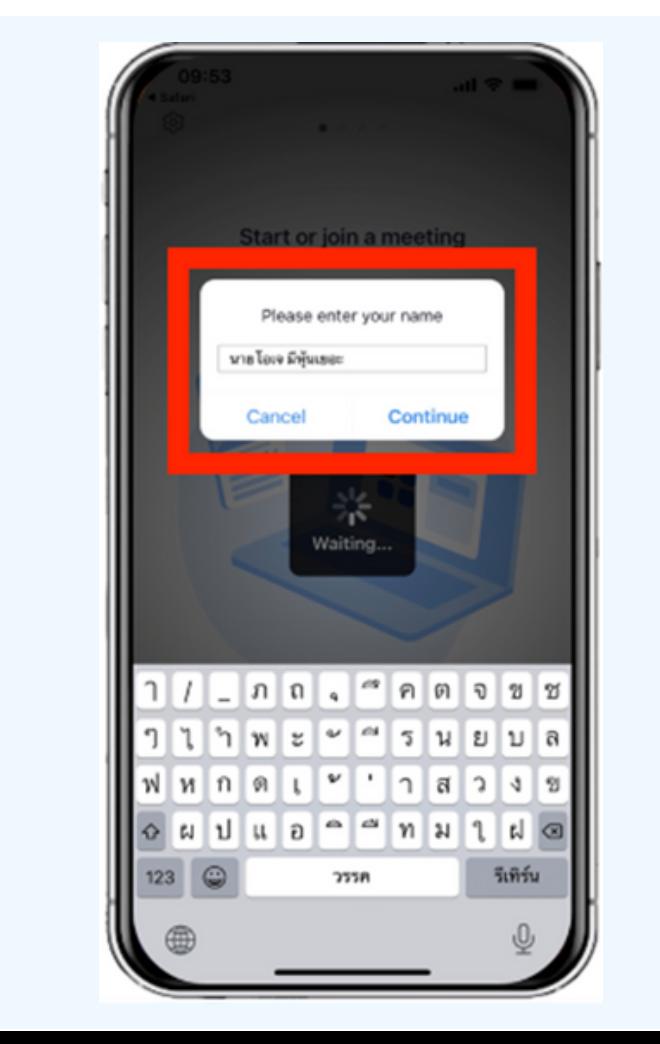

Allow Zoom to access your device according to the two figures below.

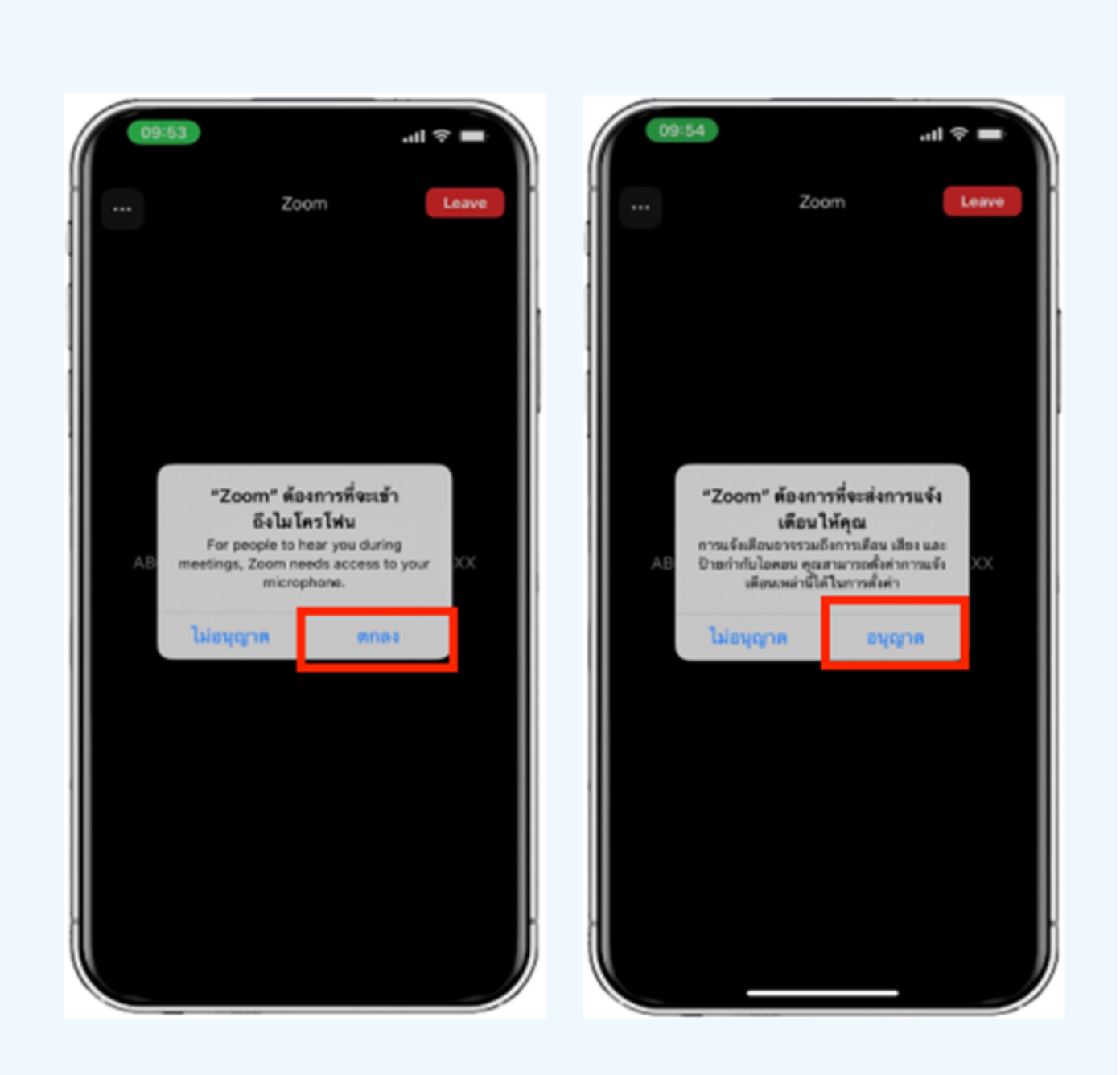

#### The message **"The host will let you in soon"**

will be displayed left side Please wait for the staff to verify the information.

When the E-Meeting is complete, it will show as the figure right side.

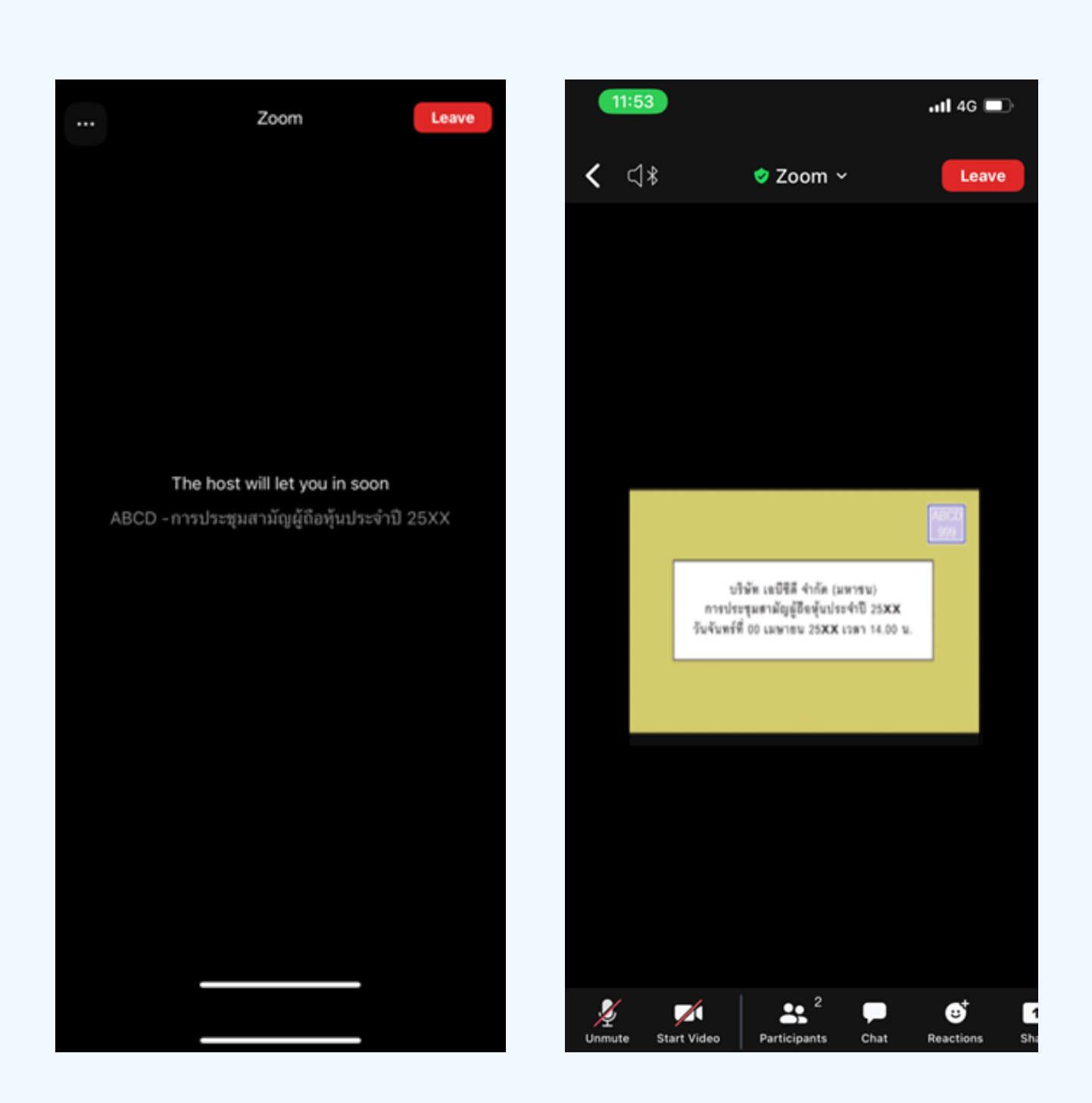

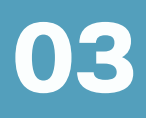

#### **Hands can be raised when the facilitator allows asking questions in the following ways;**

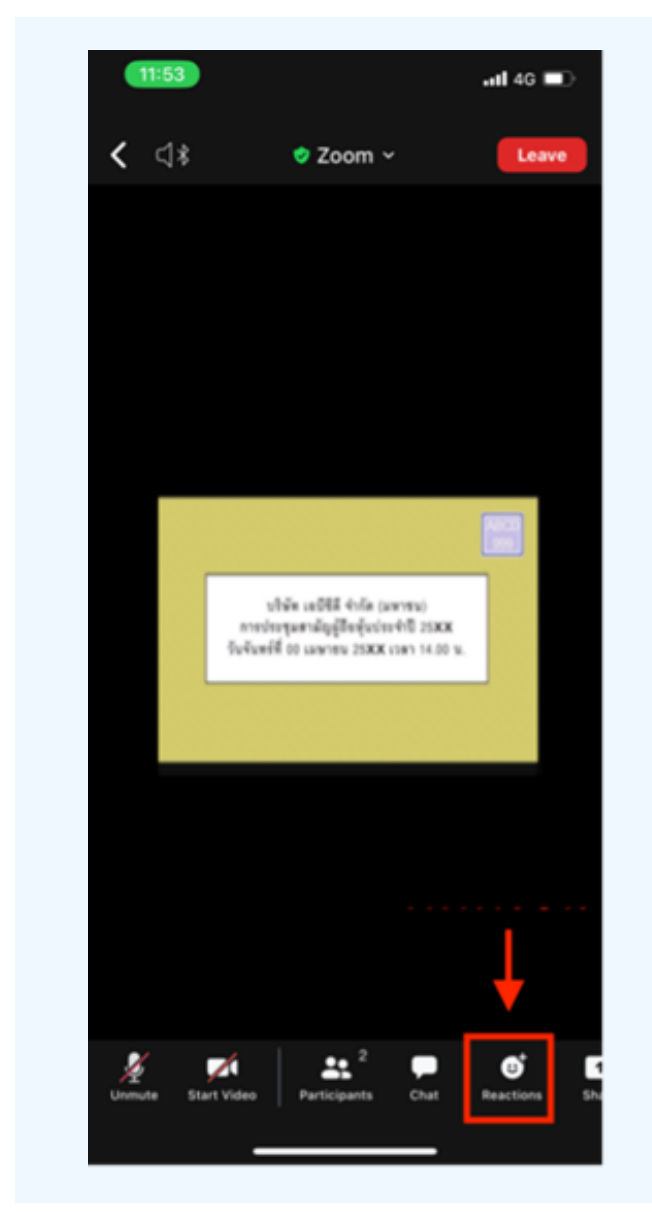

Inquiries through the voice system 1. Press the "Reaction" button, as shown top. 2. Press the "Raise Hand" button to raise your hand for the meeting administrator to see.

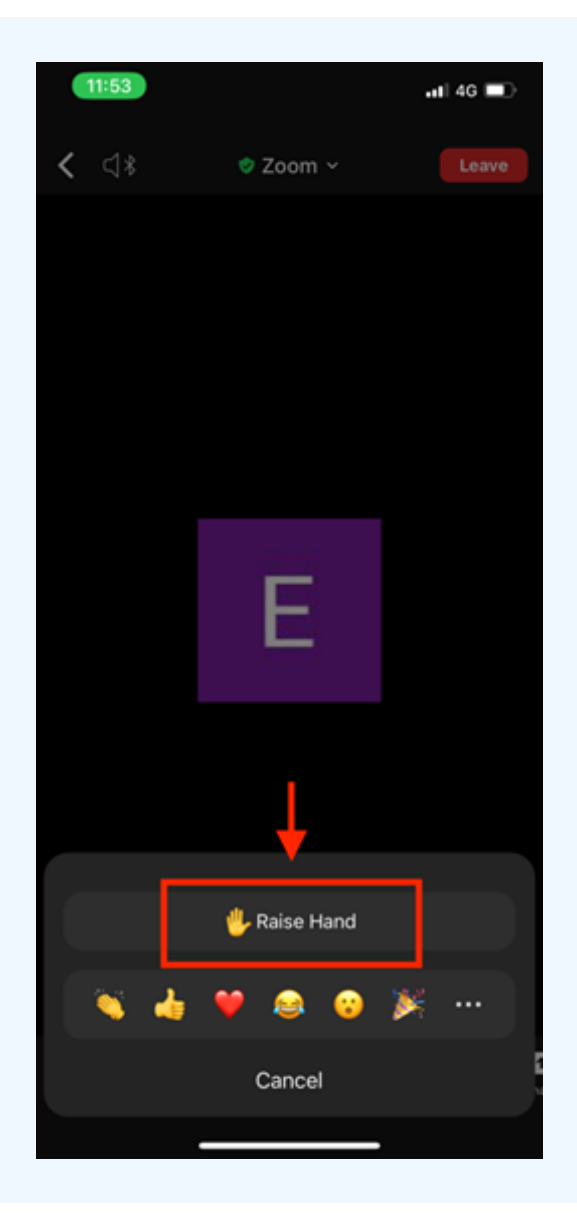

3. Wait until the staff turns on the microphone to ask questions; attendees cannot turn on the microphone to speak themselves. When the staff has turned on the microphone for you, it will show as the figure left side; press "Unmute" to inquire by voice.

4.As shown right side, you can make voice inquiries when the microphone appears.

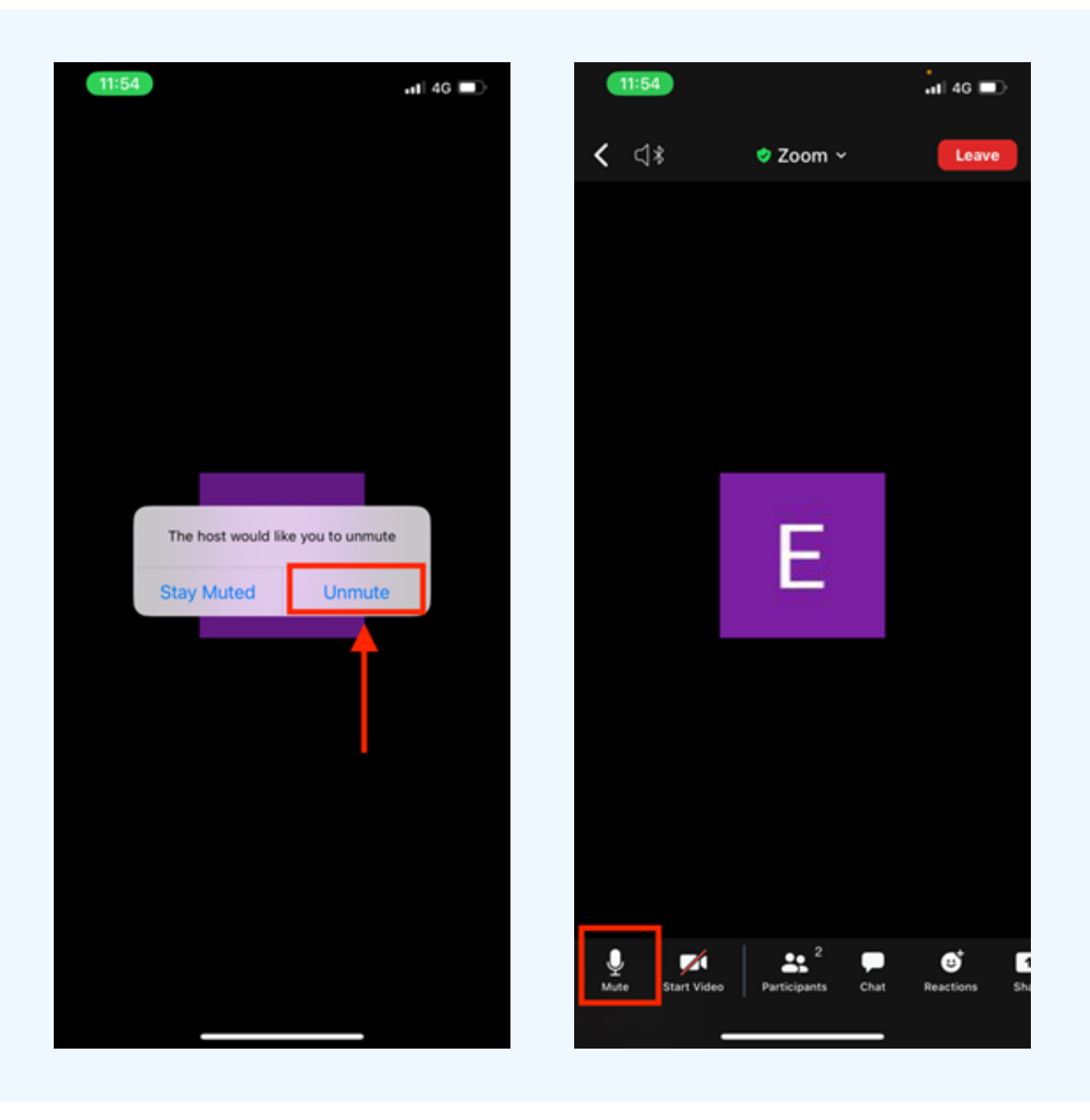

5. When finished asking, press "Microphone" (as shown in the left figure) to turn off your microphone. When you successfully turn off the microphone, it will be displayed as shown on the right.

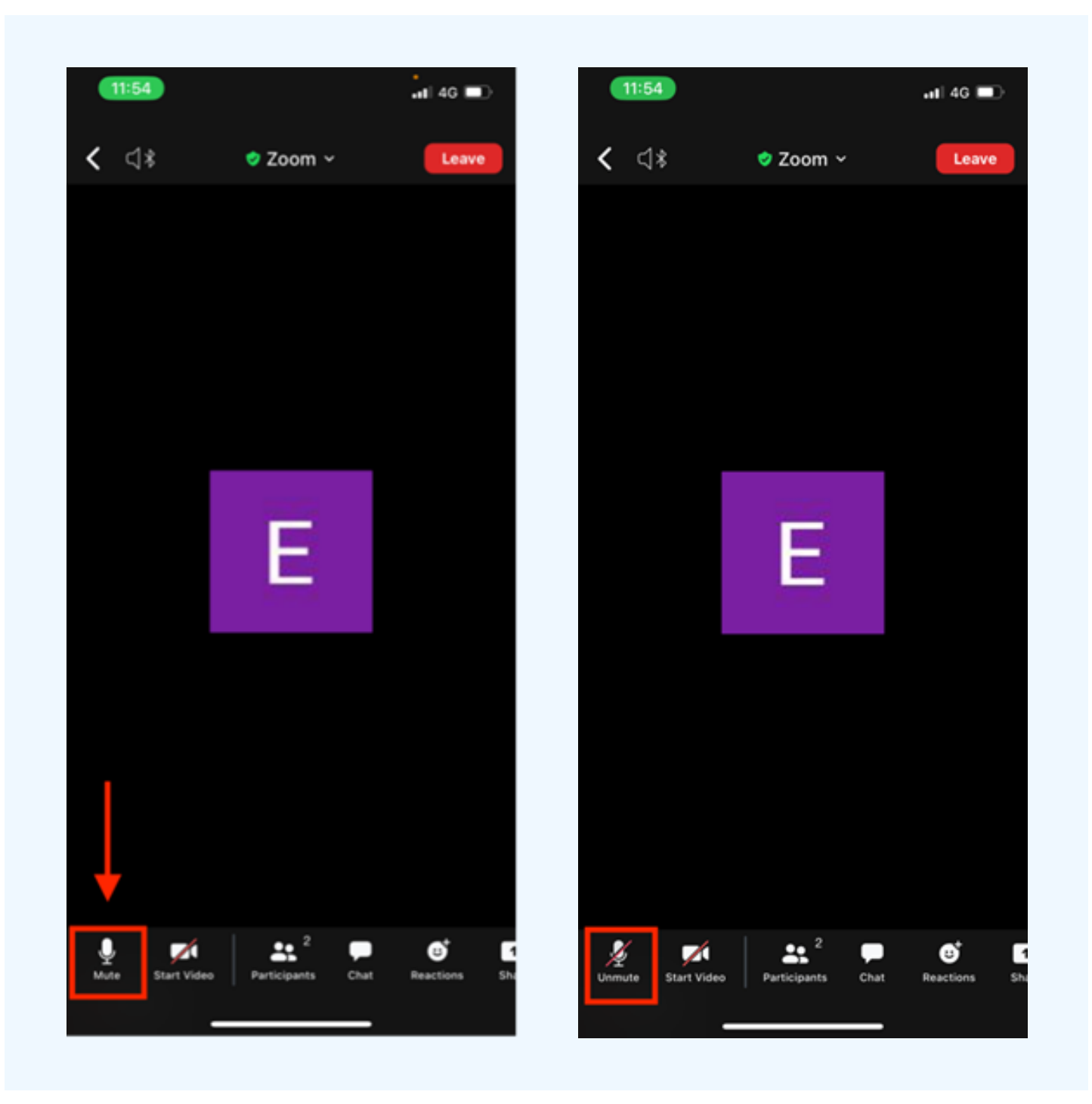

6. Press the Reaction and Lower hand buttons to bring your hand down, as shown below.

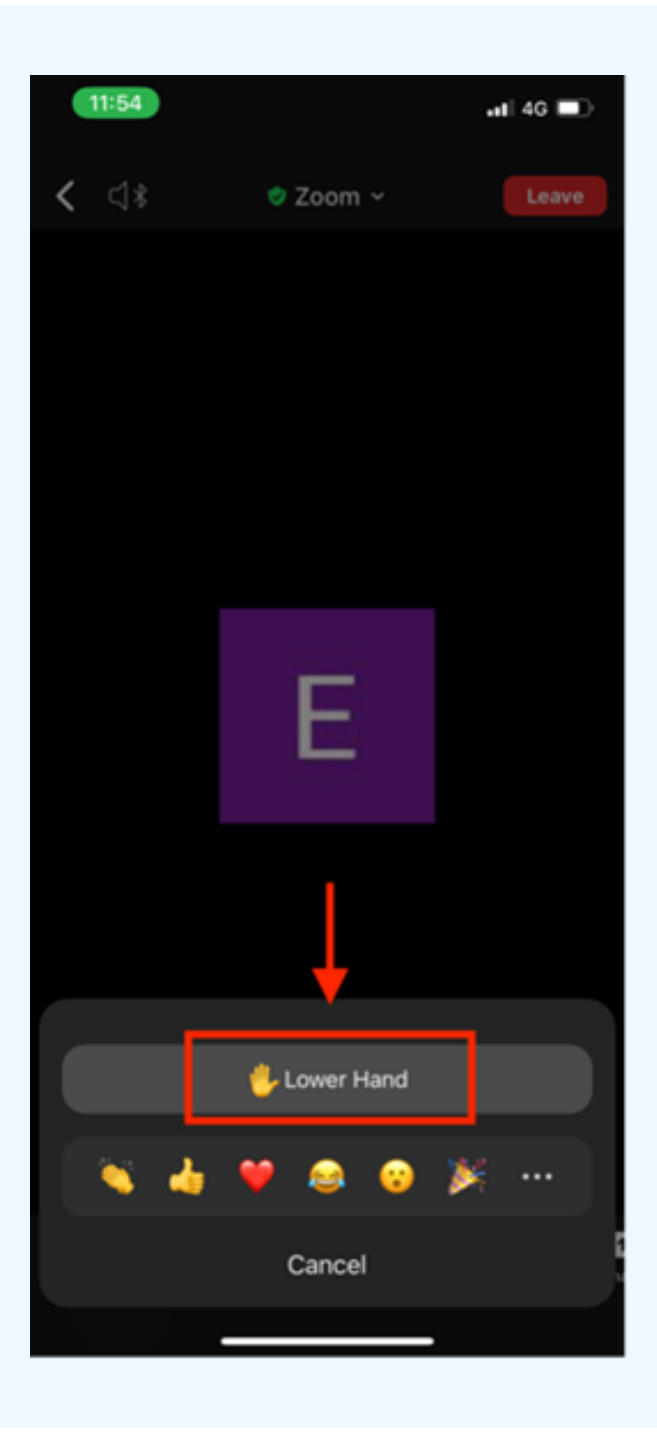

### **If shareholders want to inquire via the chat system, they can do as follows:**

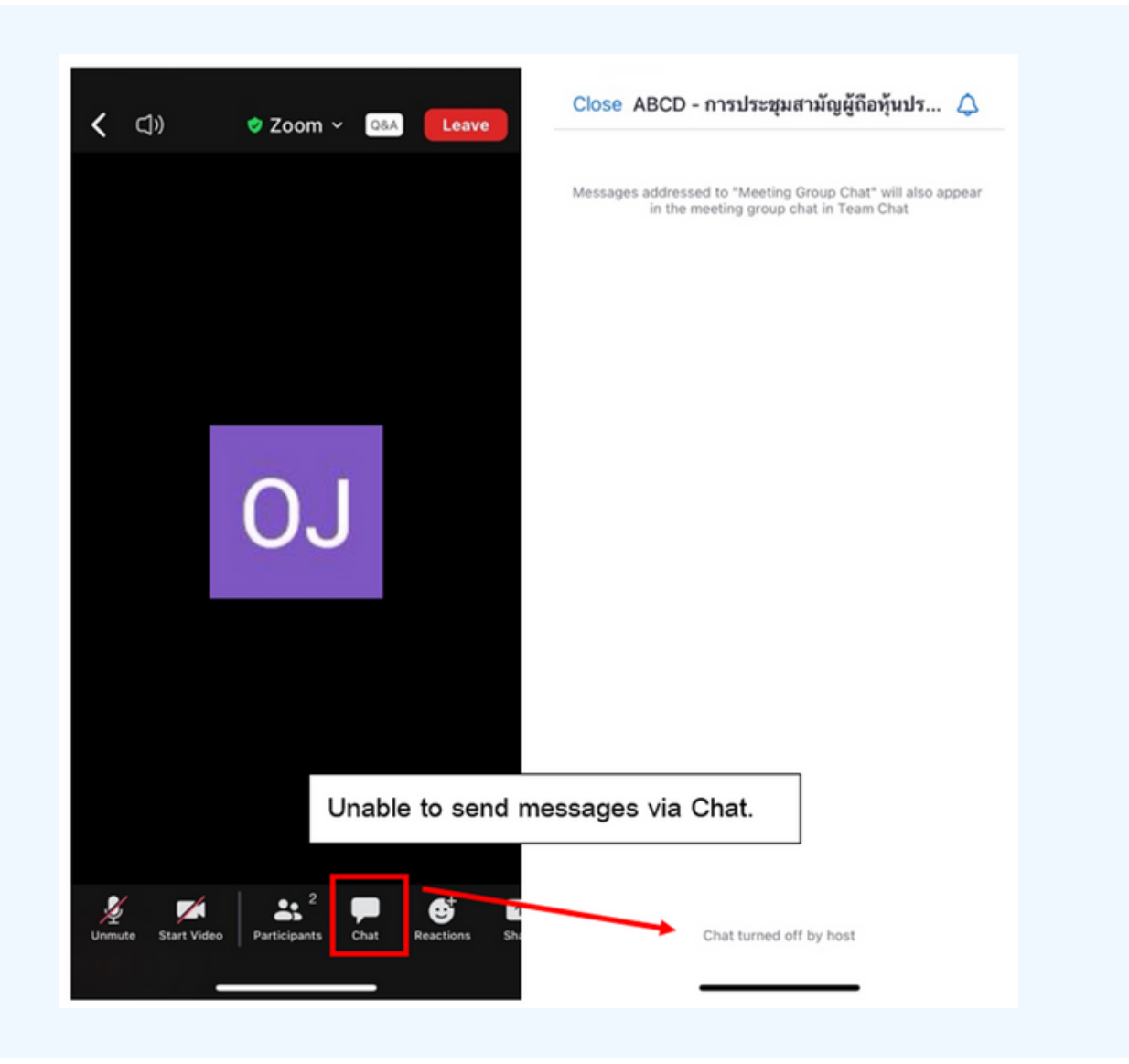

IN MEETINGS VIA ELECTRONIC MEDIA, YOU WILL NOT BE ABLE TO SEND MESSAGES THROUGH THE USUAL CHAT CHANNEL BUT WILL USE Q&A TO SEND QUESTIONS SO THAT ALL STAFF CAN SEE YOUR MESSAGE.

## **CLICK ON THE "Q&A" BUTTON AS SHOWN IN THE PICTURE BELOW.**

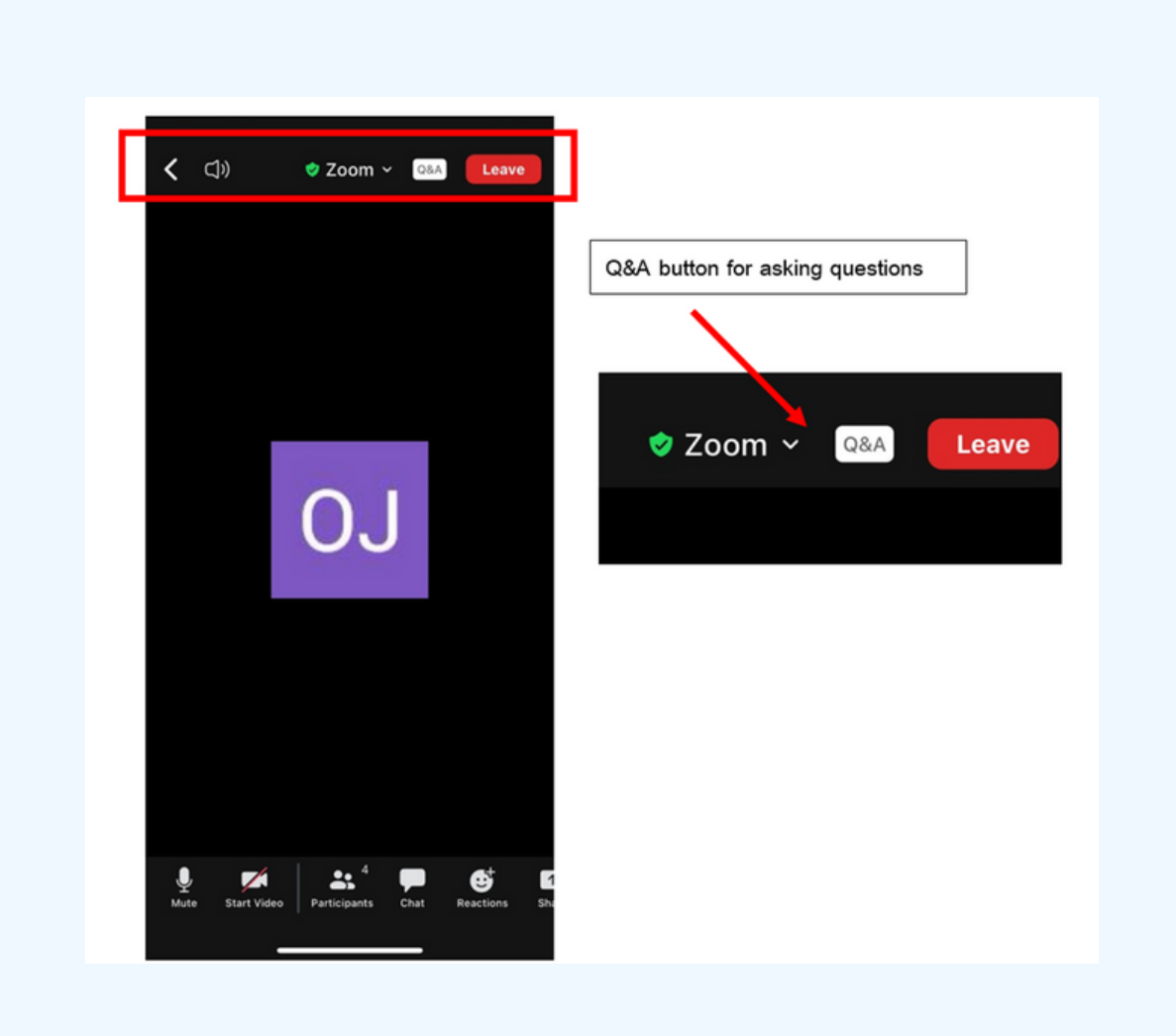

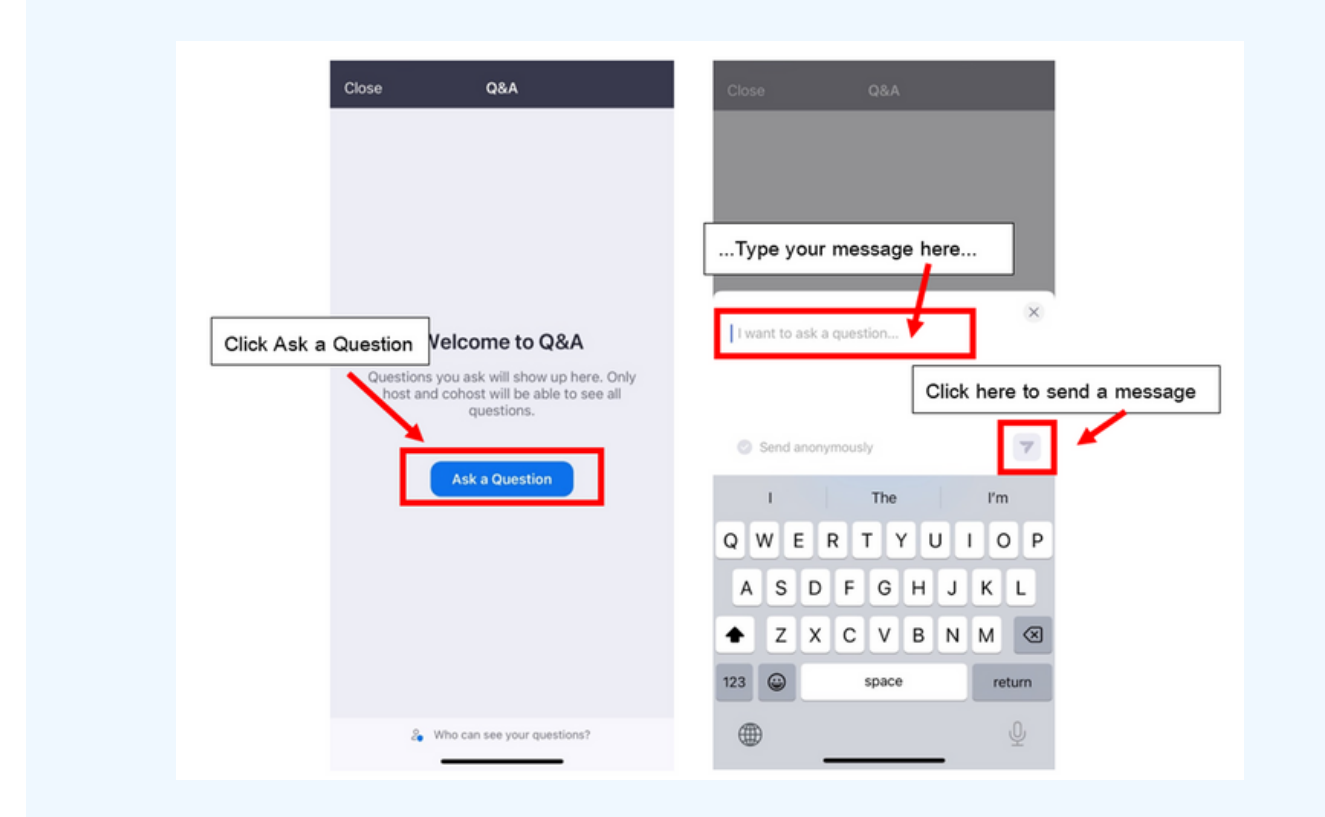

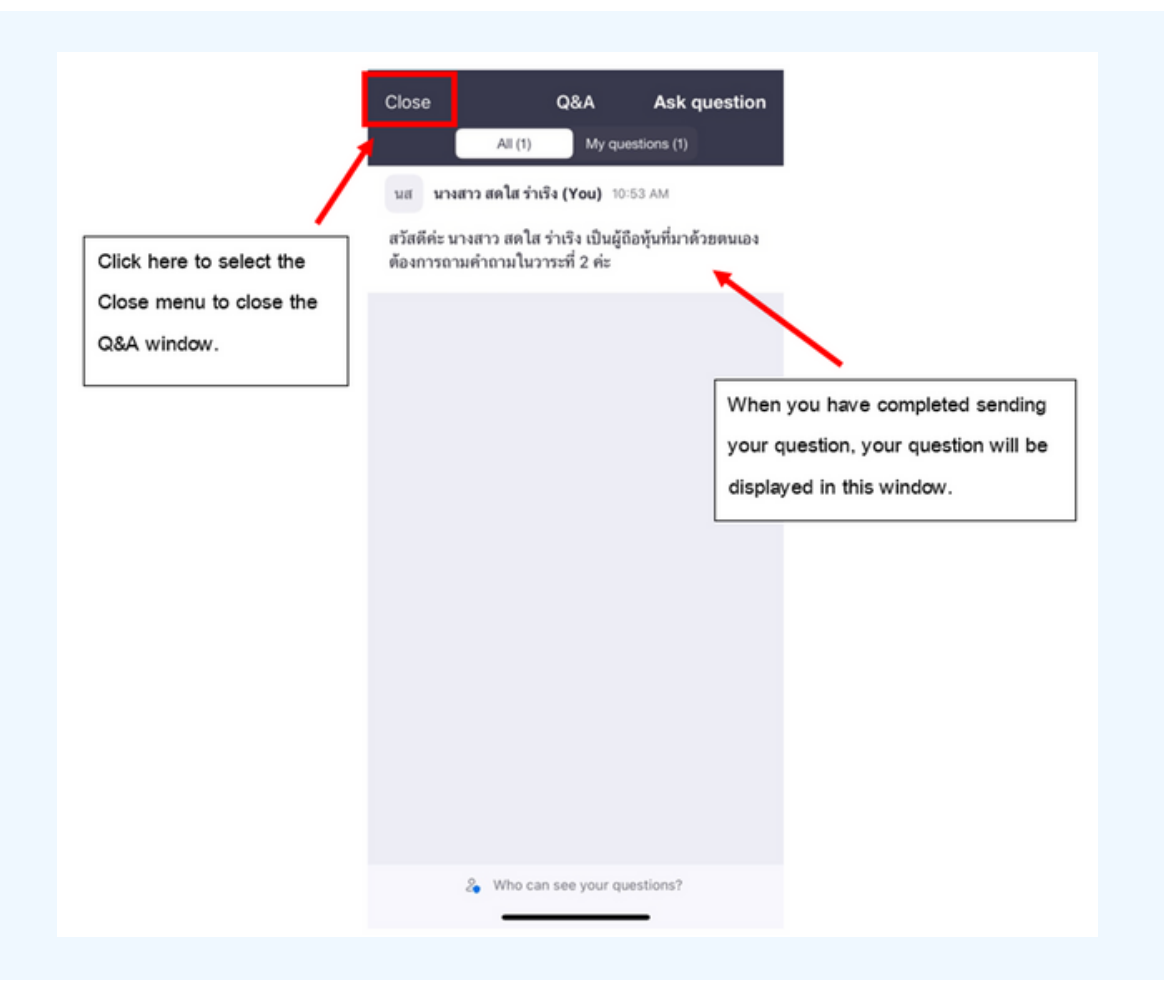

#### **Operation screen switching**

#### **If the attendee is at the Zoom page and wants to go to the E-Voting window, they can switch the application window between Zoom and Web Browser.**

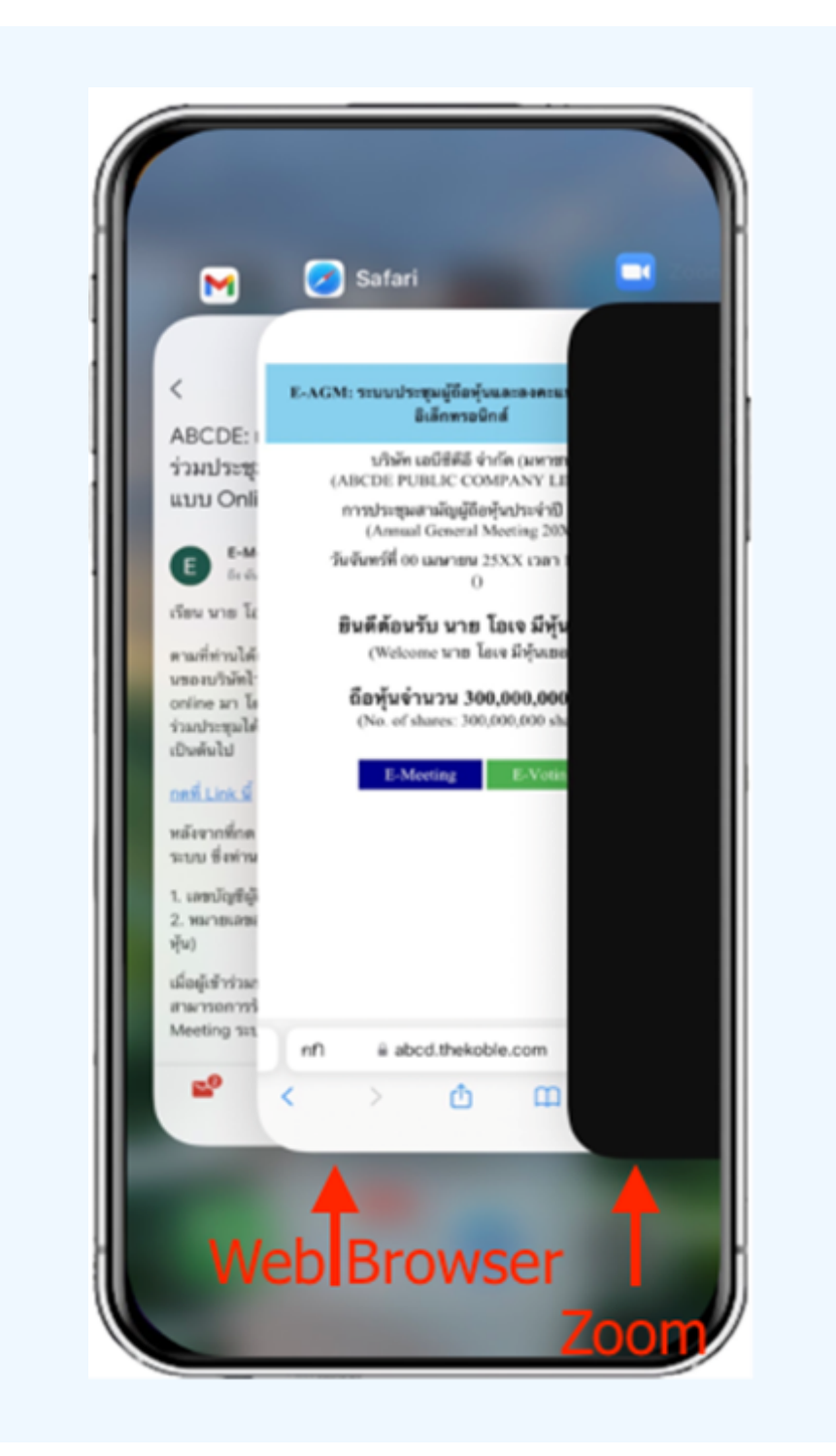

**04**

### **Using E-Voting**

1. When participants switch pages from E-Meeting back to the main page in the browser, please press the "E-Voting" button.

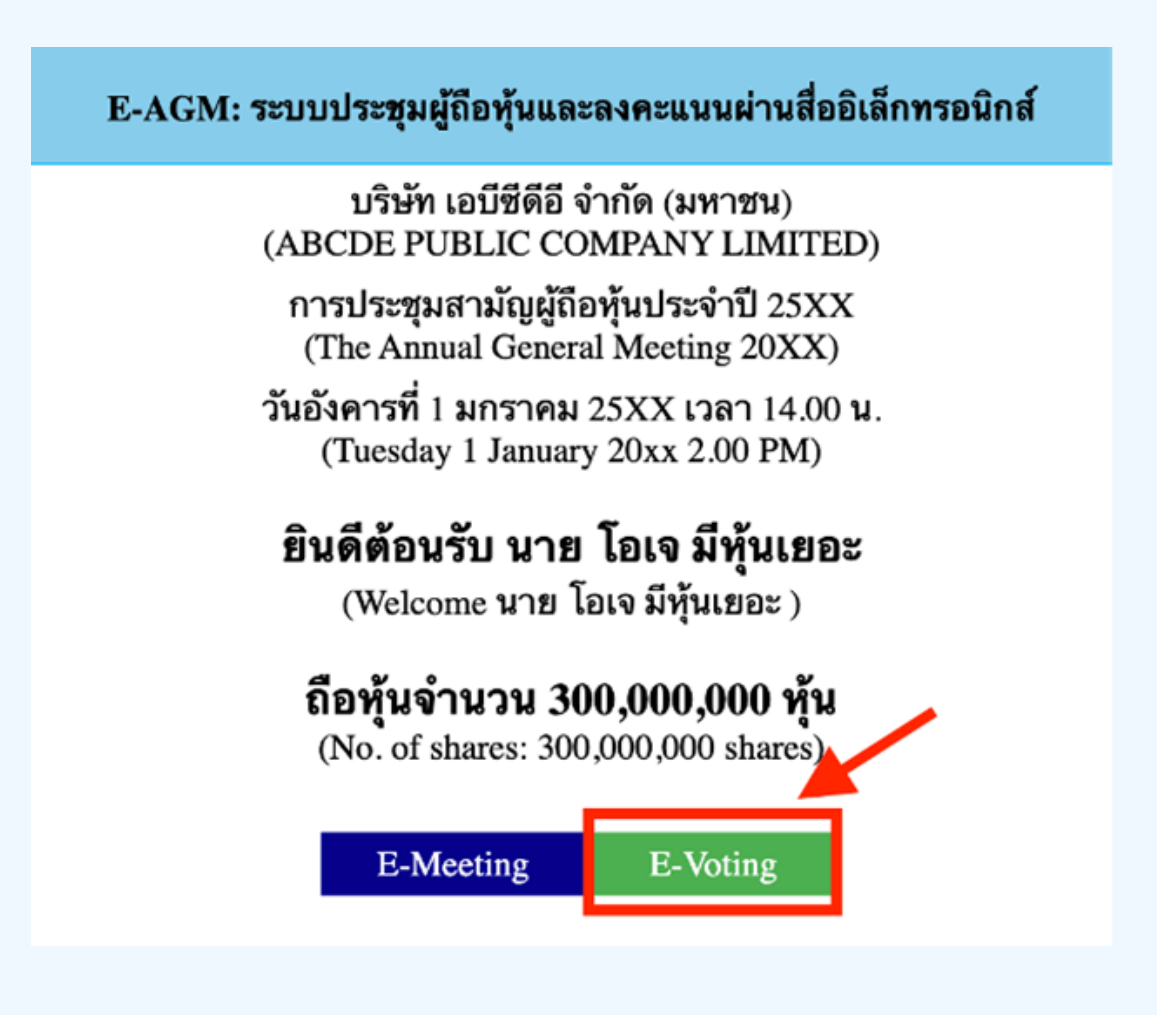

**2. Voting will be shown in the figure below for each agenda. You can choose to vote "agree, " "disagree, " or "abstain." For the notification agenda, the attendees will not be able to vote.**

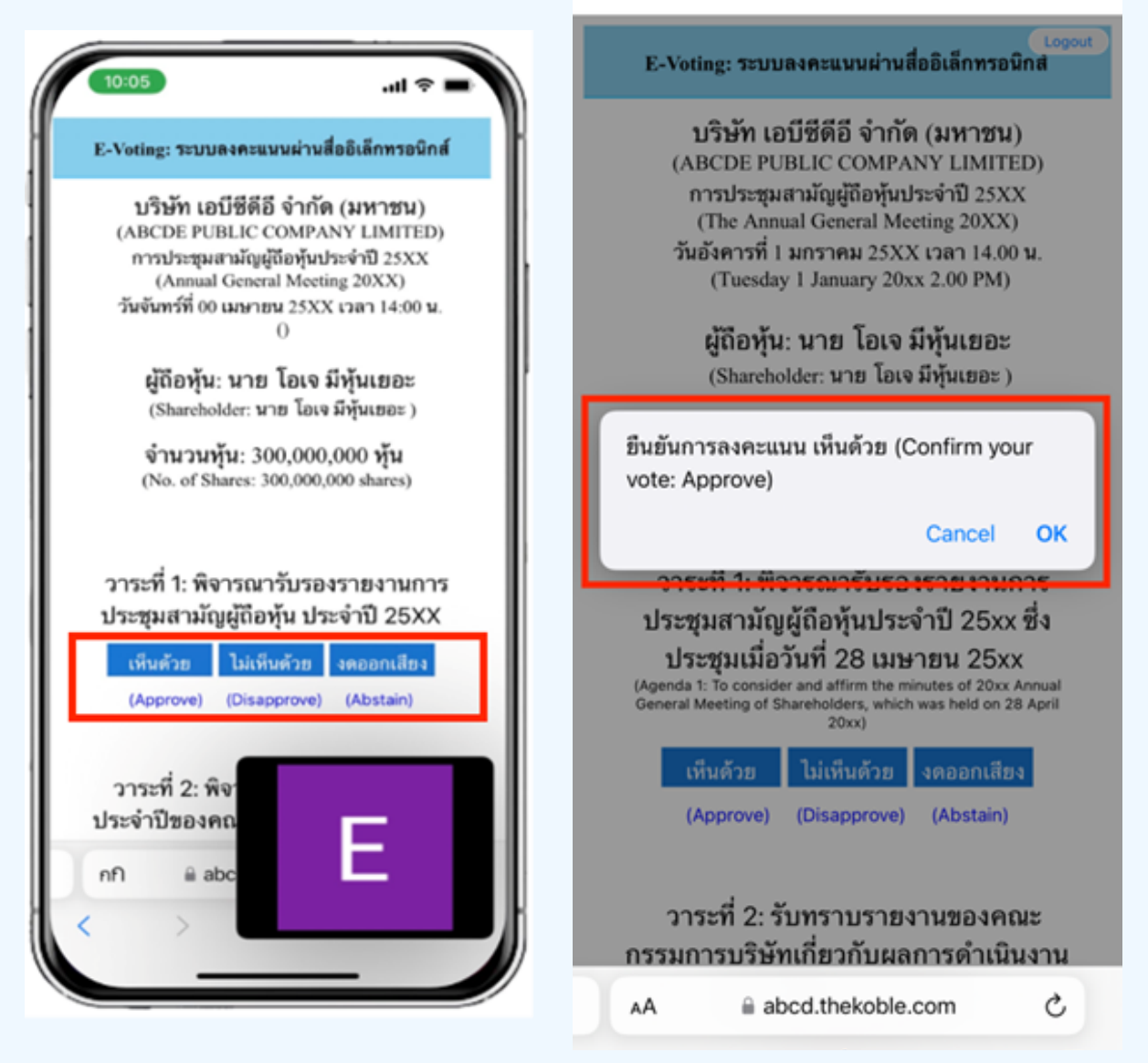

**3. After selecting the vote, a small window will pop up asking to confirm the vote; press OK, as shown below. If the meeting attendee wishes to change their vote, they can do so by clicking to vote again.**

#### **4. Once you confirm your vote, the system will show, as shown in the figure below. (For example, voting, abstaining)**

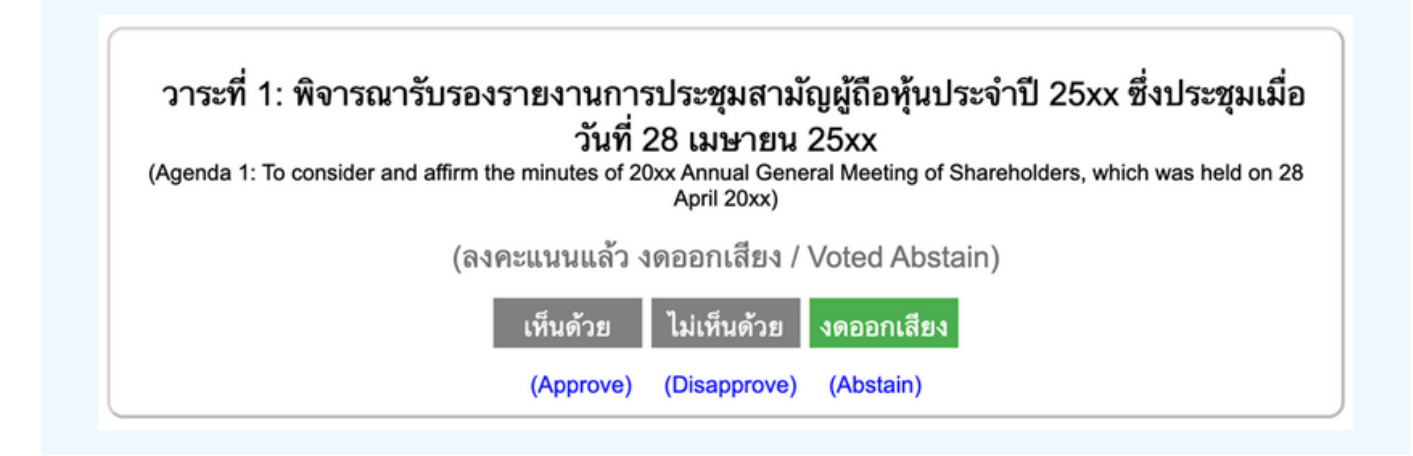

**5. When you have finished voting. The staff will collect all the votes from the voting system and show the vote-counting results in the E-meeting. Please come back to the E – meeting (Zoom) window to continue viewing the video and audio of the meeting.**

**\*\*\* If the agenda has already been closed, attendees cannot vote or change their votes.**

#### **NOTE**

**\*\*\* IF YOU WOULD LIKE CAST YOUR VOTES IN ADVANCE, YOU CAN VOTE AND CLOSE THE BROWSER IMMEDIATELY. THE SYSTEM WILL COUNT YOUR VOTE ONCE THE AGENDA IS CLOSED.**

![](_page_21_Figure_3.jpeg)

![](_page_22_Picture_0.jpeg)

### **If the meeting is translated in other language, please follow the below instructions.**

#### **1.In the Zoom, please press More button as below**

![](_page_22_Picture_4.jpeg)

**2.press Interpretation button as belowIn the pop up menu, and please chose your language.**

![](_page_23_Picture_109.jpeg)

\*\*\* If you would like to listen from the original audio, please choose Main Audio

![](_page_23_Picture_110.jpeg)